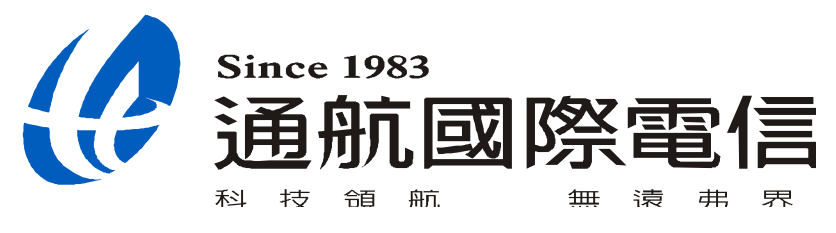

# **Hybird Recording Box**

HRB Web 操作說明書

# 目錄

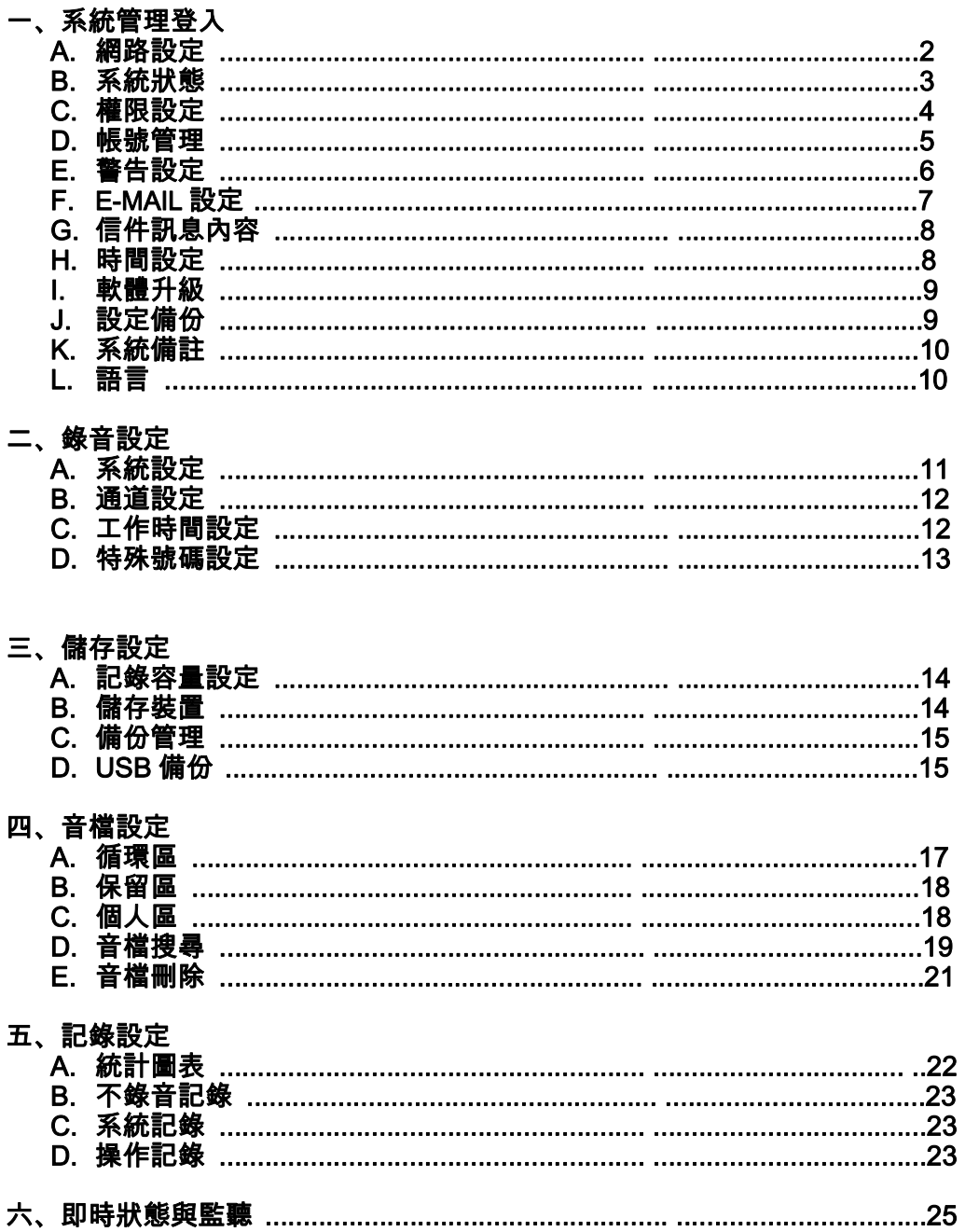

# **HRB WEB 系統操作設定**

**一、 系統管理** 

**登入:管理者 admin,密碼 000000 建議使用 IE 7.0 以上瀏覽器** 

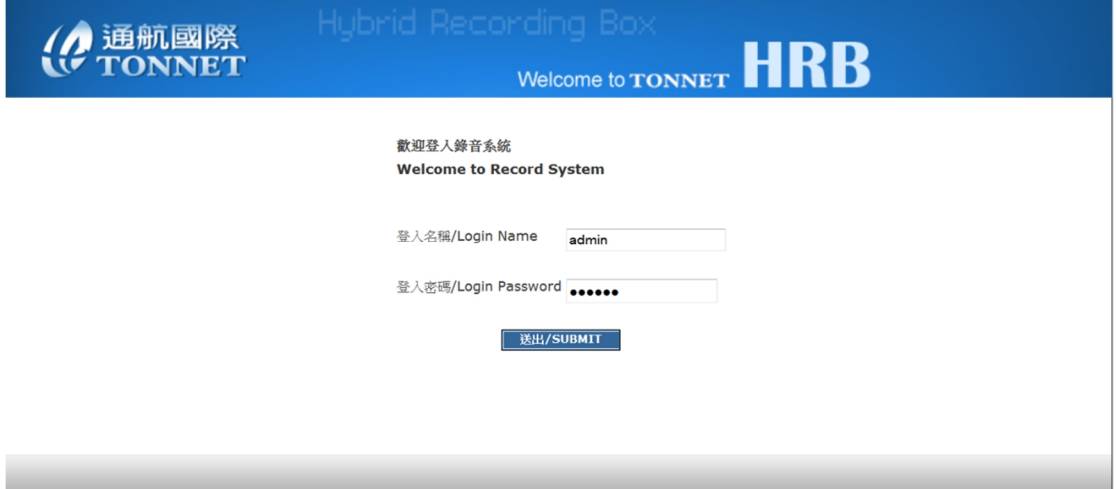

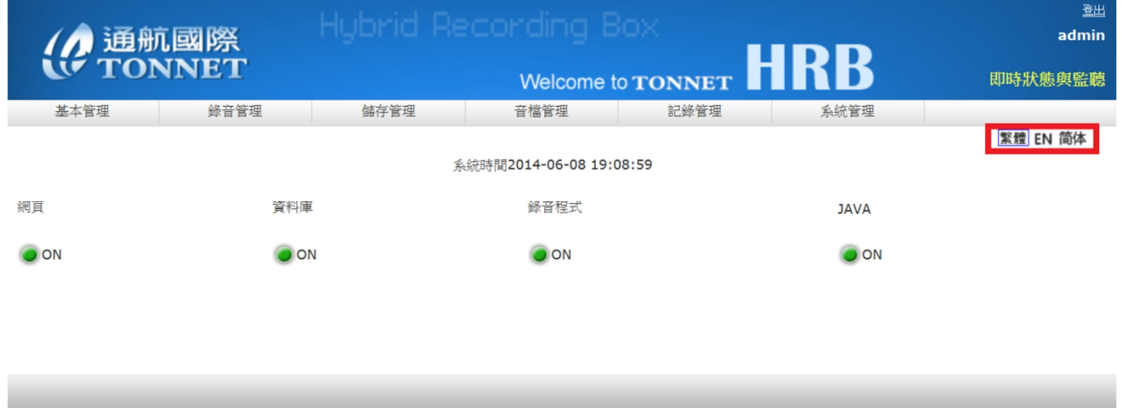

**1.可於登入後畫面右上角直接選擇英文或中文介面** 

### **A. 網路設定**

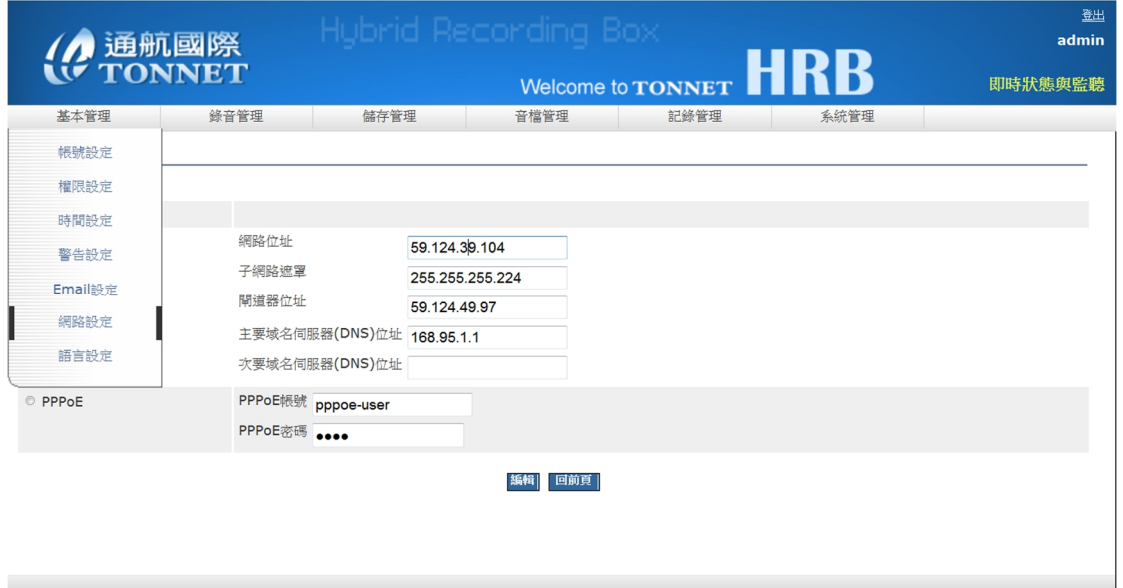

### **設定「WAN」的 IP 位址,可選擇三種不同型態**

### **B. 系統狀態**

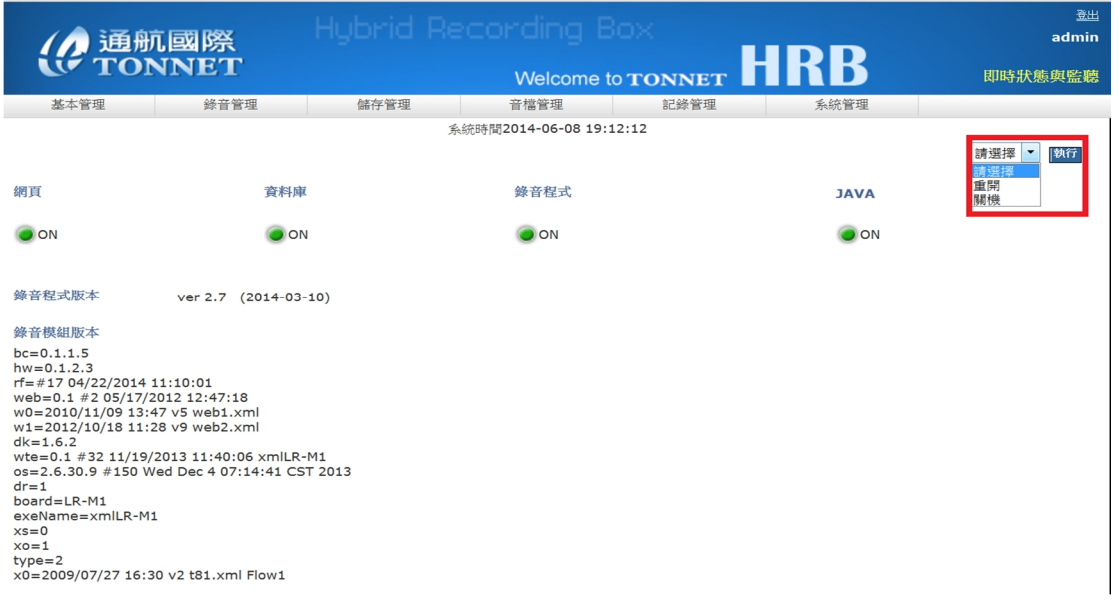

### **當系統狀態有任何異常或需關機時,可從右上角選擇"重開"或"關機",做重新開關機動**

**C. 權限設定** 

### **本系統具權限管理功能,系統管理者必須規劃出理想的權限設定,再套用至其它使用者**

**帳號中付予其權限** 

#### **新增一個權限**

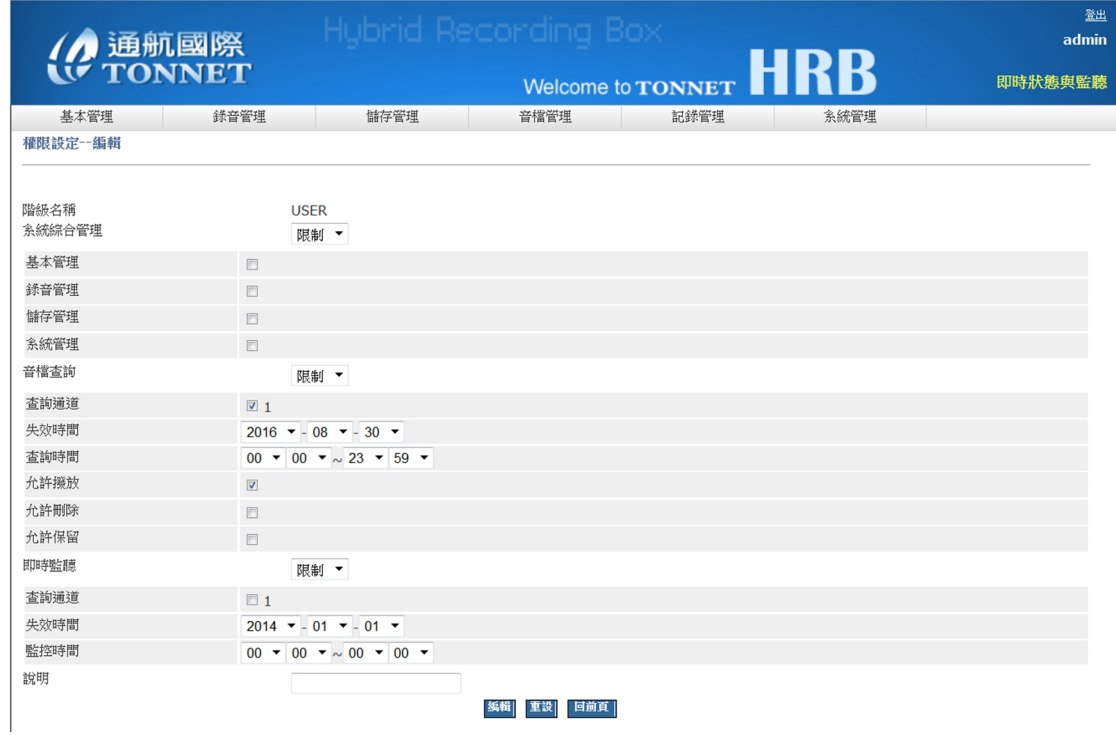

### **權限列表可顯示各階層的權限狀態,允許、限制、禁止**

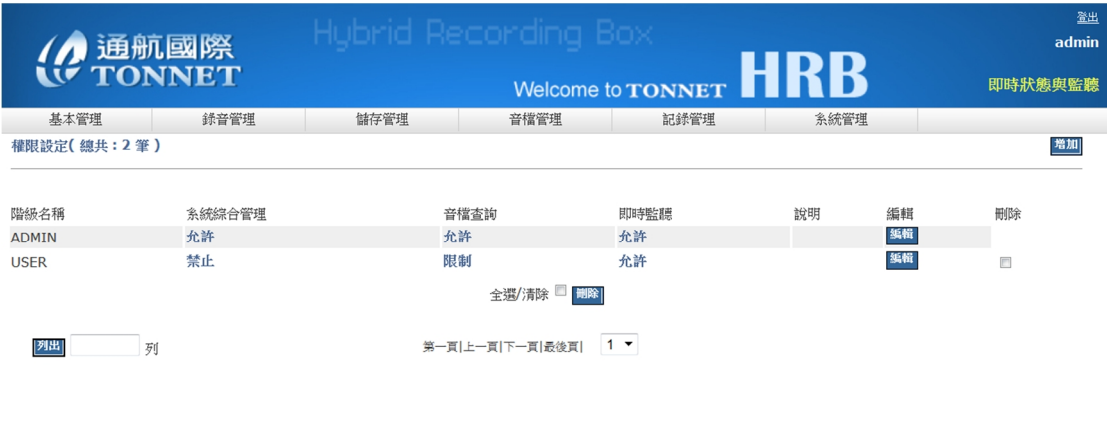

### **D. 帳號管理**

### **新增帳號並賦予密碼並套用階層**

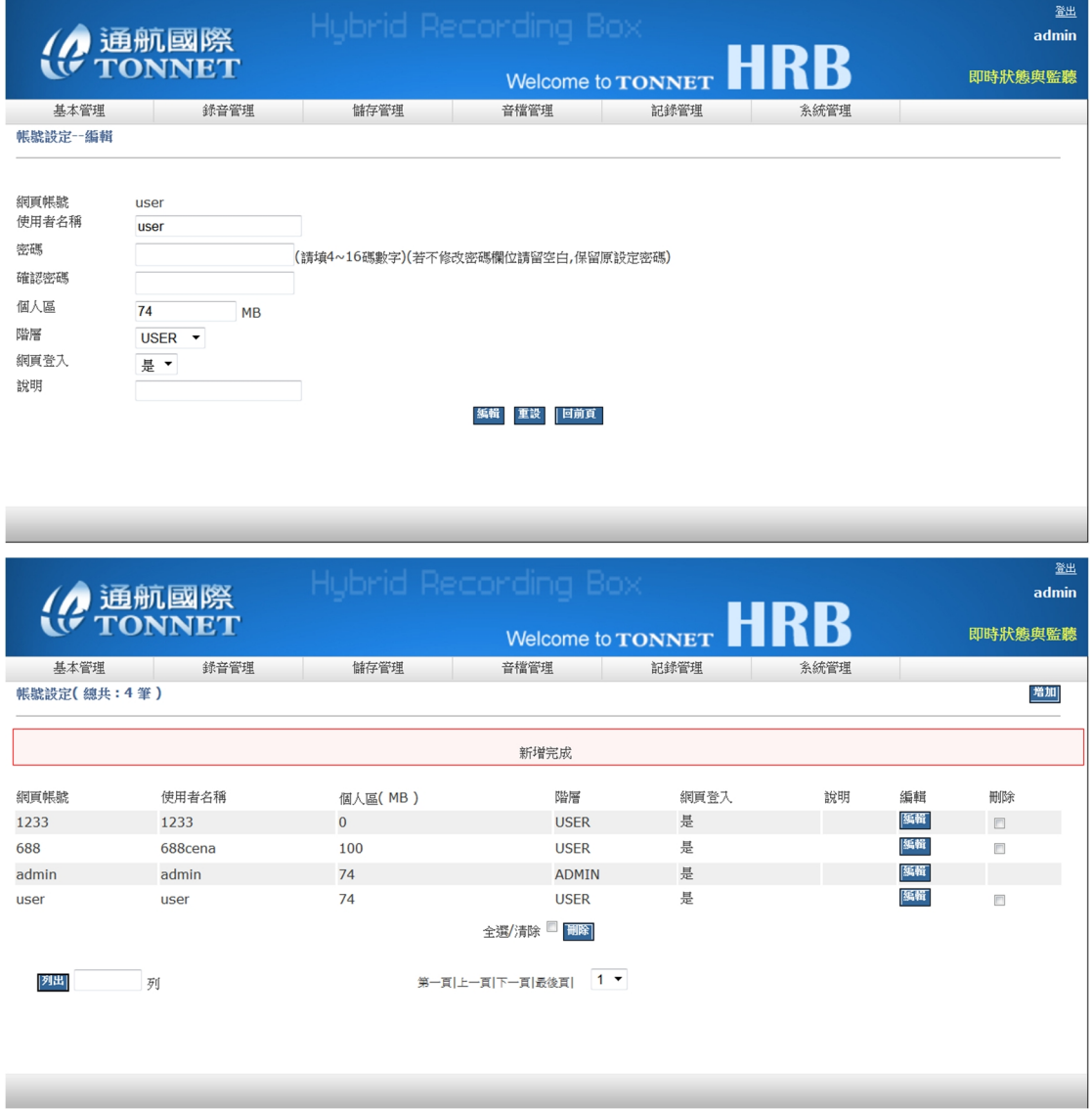

#### **E. 警告設定**

#### **錄音系統能檢測出各種異常的狀況並以 Email 告警處理**

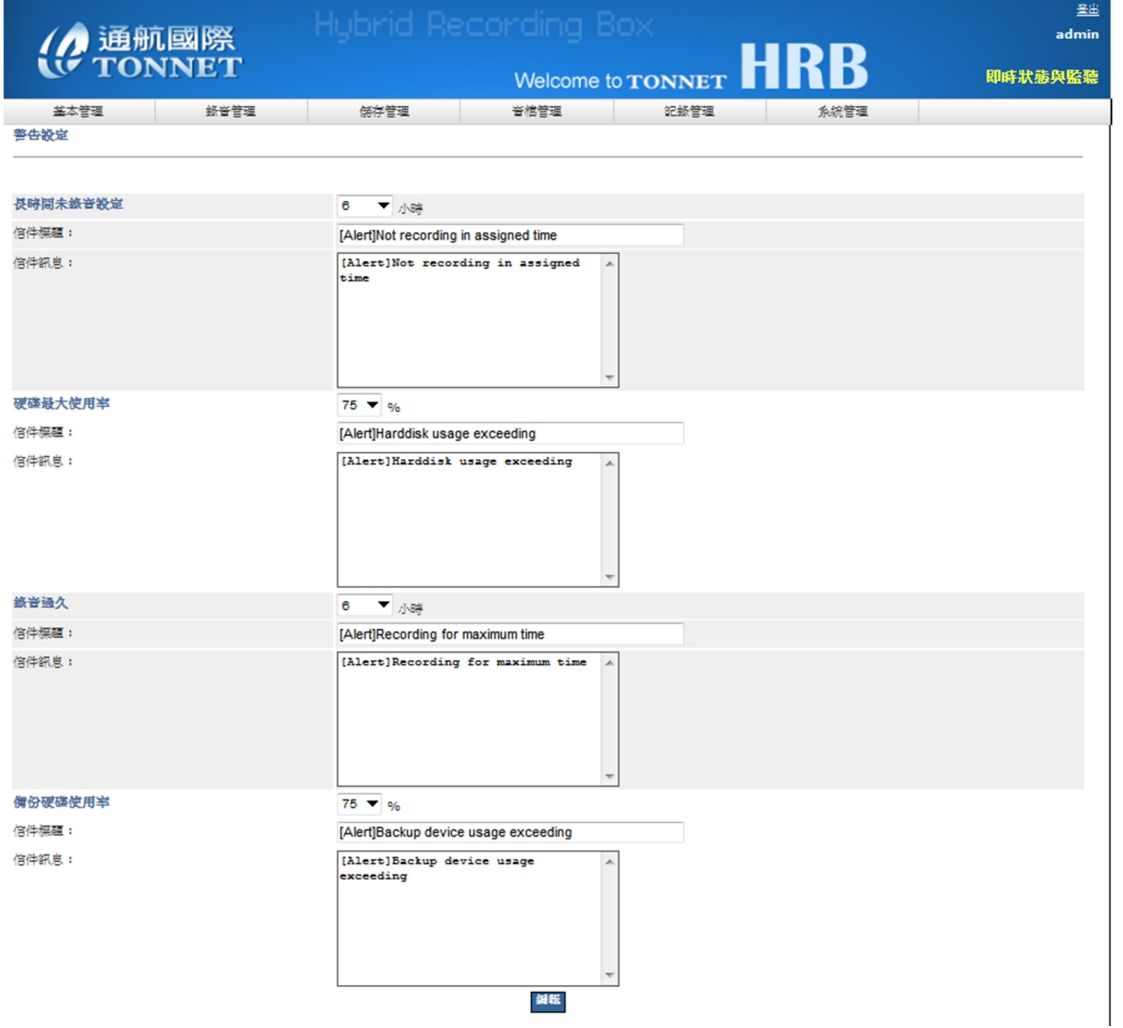

**告警項目包括:** 

**1. 長時間未錄音:當錄音主機發生長時間未錄音大於等於您設定的時間,此時系統會**

**發訊息到你的 mail 通知您** 

**2. 硬碟使用率:當錄音主機裡的音檔超過您設定的使用空間,此時系統會發訊息到你**

**的 mail 通知您** 

**3. 錄音過久:當錄音主機偵測到錄音超過您設定的錄音時間,此時系統會發訊息到你**

**的 mail 通知您** 

**4. 備份硬碟使用率:當您有安裝備份硬碟時,這個設定幫助您當您的備份硬碟超過所**

**設定的使用空間,系統就會發訊息到您的 mail 通知您** 

#### **其它還有錄音設備網路異常等,其告警設定值可自行定義**

**F. E-MAIL 設定** 

**1.電子郵件設定功能需提供錄音系統一組 SMTP 帳號做為發送郵件之用,本設定提供三**

#### **組帳號可接收各種異常告警**

**2.並可針對系統狀態、系統記錄、操作記錄 mail 每日報表,信件如下圖** 

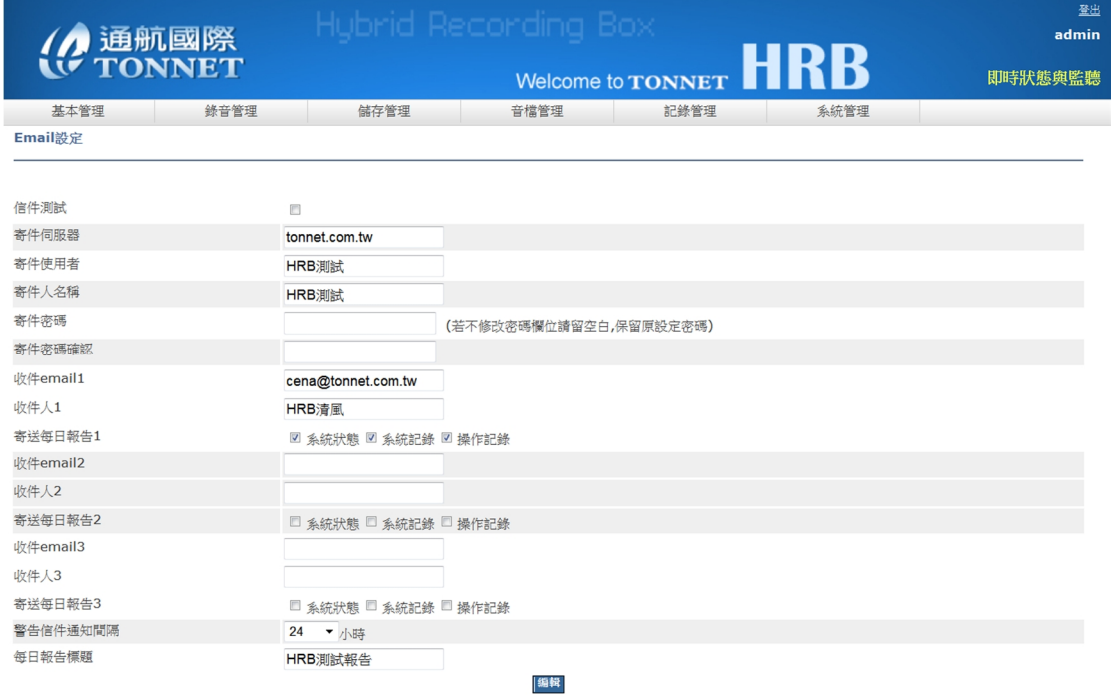

### **G. 信件訊息內容**

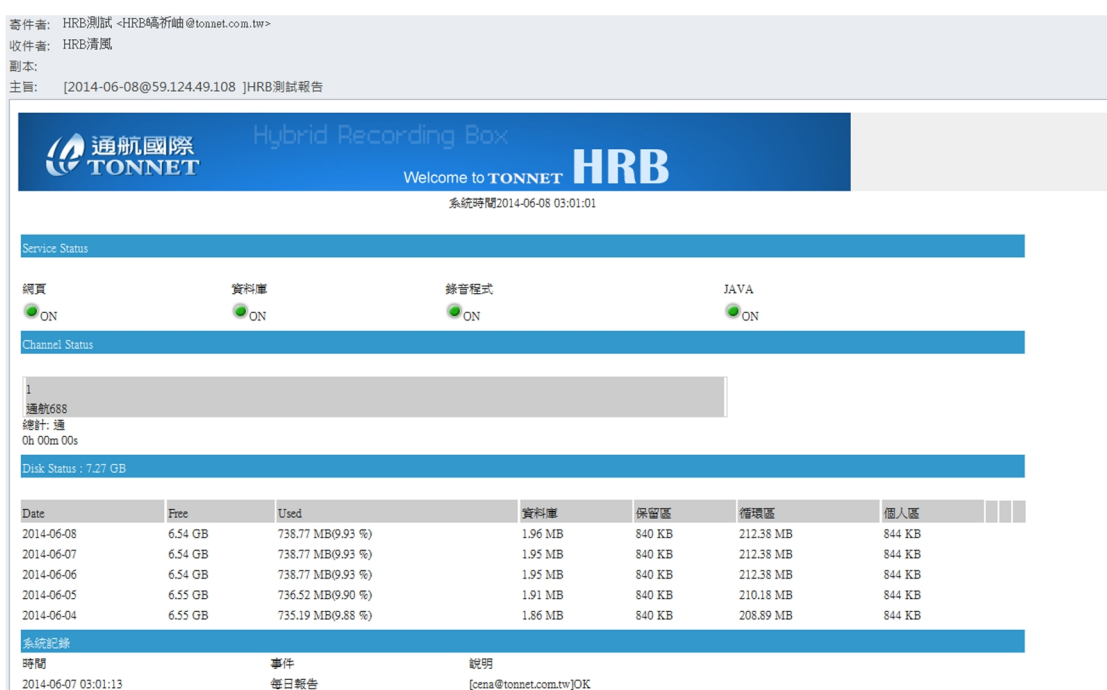

**可編輯各種告警時所要傳送的訊息內容,亦可做發送測試** 

#### **H. 時間設定**

**1. 使用 NTP 校時:輸入 Time Server 位置可連接該伺服器進行校時** 

**時區:針對不同國家,可選擇時區,來調整時間,例:台灣(GMT+8:00)** 

**設定完後,可點選"更新"鈕,即時更新時間狀態,如下圖** 

**2.手動校正:輸入正確的時間,來校正系統的時間** 

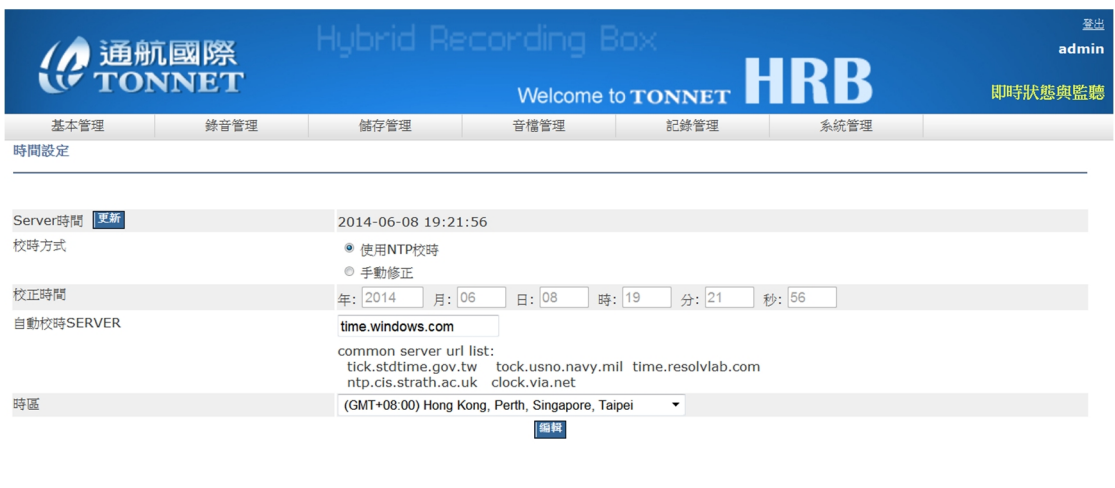

### **I. 軟體升級**

### **系統有更新的需求時,可使用該介面更新升級軟體**

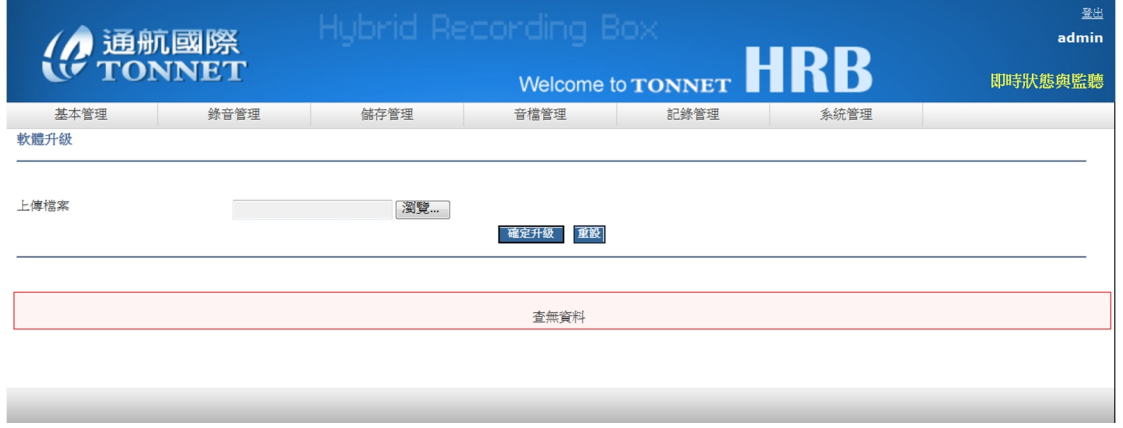

### **J. 設定備份**

### **針對系統設定值做備份,當日後有異動時,直接回復到系統**

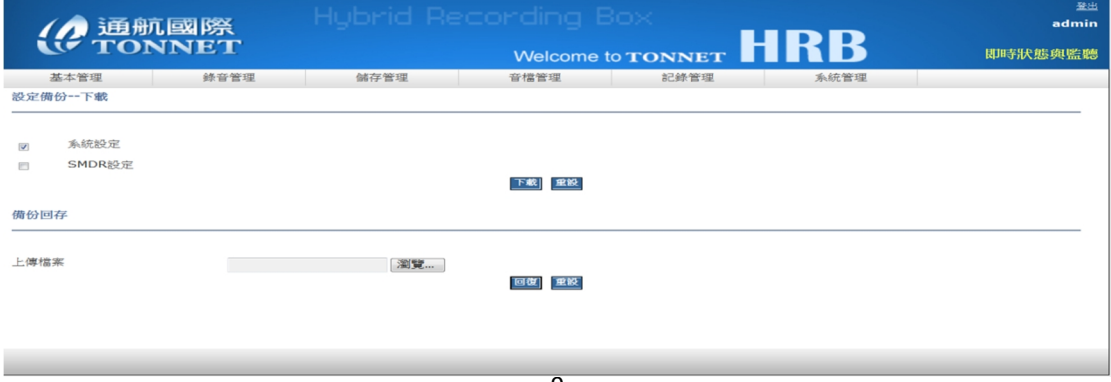

### **K. 系統備註**

### **備忘錄功能,方便使用者記錄任何事件及狀況**

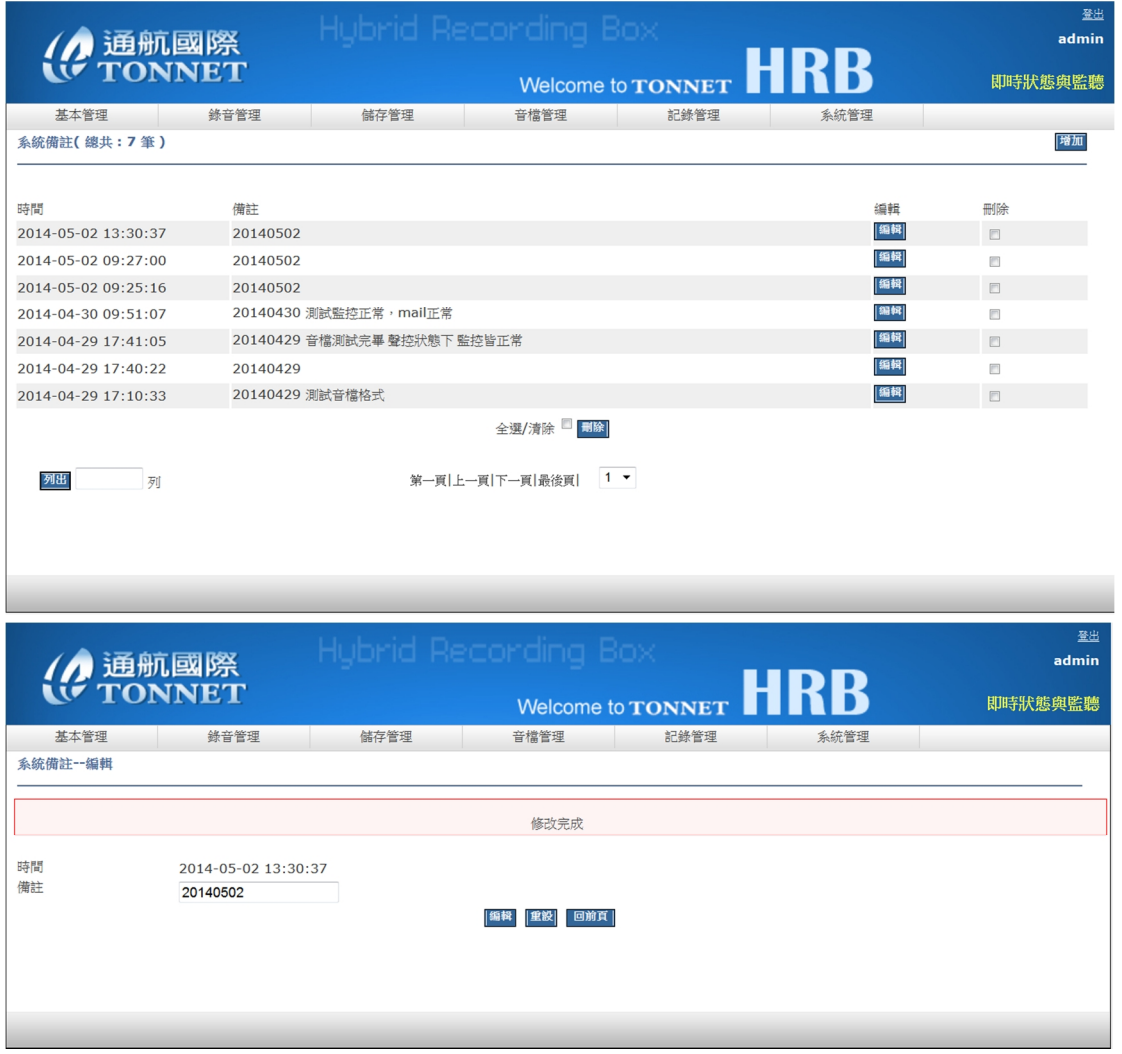

### **L. 語言**

## **可選擇中、英文介面顯示**

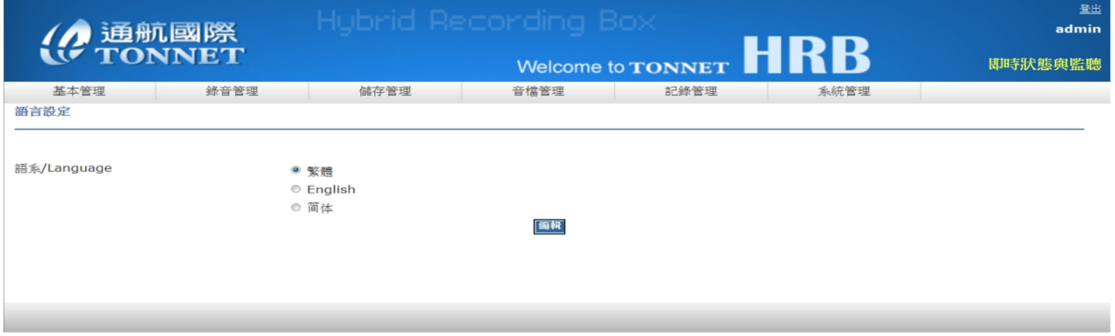

### **二、 錄音設定**

#### **A. 系統設定**

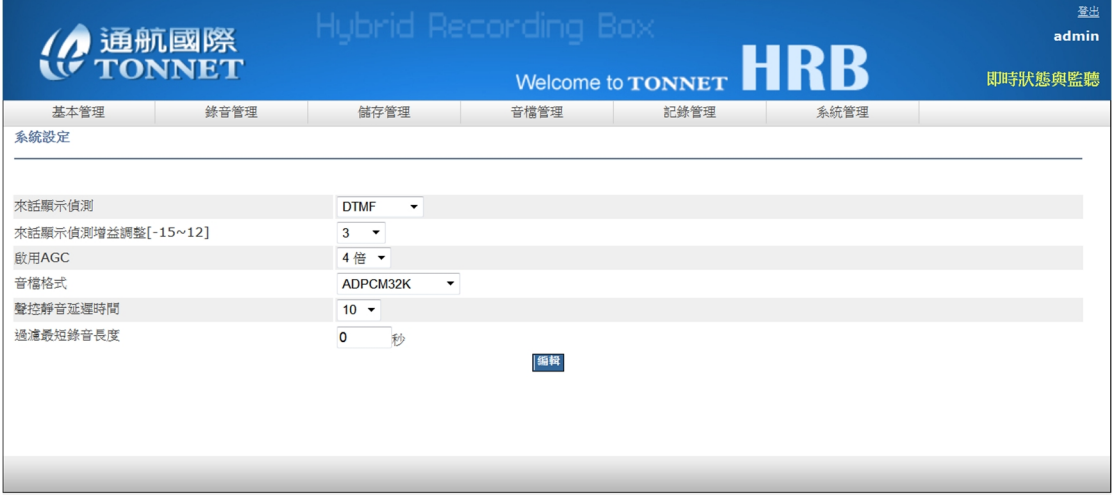

- **1. 來話顯示偵測:依照所在環境來電顯示訊號不同,選擇來電的訊號型態**
- **2. 來話顯示偵測增益調整:調整來電顯示訊號的靈敏值**
- **3. 啟用 AGC:調整 AGC 音量增益 1~4 倍**
- **4. 音檔格式包括:u-Law64K、ADPCM32K、LinearPCM128K、GSM6.1 等語音格式,**

**預設使用 u-Law64K** 

- **5. 聲控靜音延遲時間:聲控錄音是判斷 db 值,當結束錄音時,程式判斷 db 值到達結 束錄音的值多少秒後會停止錄音**
- **6. 過濾最短錄音長度:可設定錄音長度當少於多少秒,就不顯示於循環區管理**

**B. 通道設定** 

- **1. 顯示錄音通道資訊,顯示 IP 位置、迴路數、通道是否啟用等**
- **2. 可編輯通道名稱(字數中、英文最多 16 字元)及錄音模式(壓控、聲控、鍵控)**
- **3. 狀態:線路的狀態值**
- **4. 錄音條件:依照環境不同,錄音啟動的值也可能不同,可修改錄音的啟動值及結束**

#### **值**

- **5. 錄音狀態:依照環境及客戶的需求,針對通道是否做啟用錄音的動作**
- **6. 告警狀態:依照環境及客戶的需求,針對通道是否啟用告警訊息**

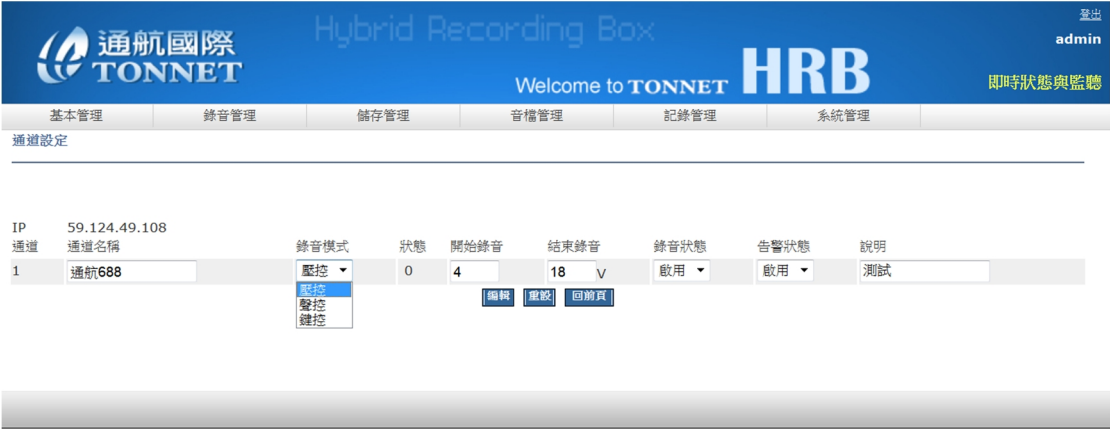

### **C. 工作時間設定**

### **可針對一星期的個別通道設定錄音時段,每個通道提供五個時段可供設定**

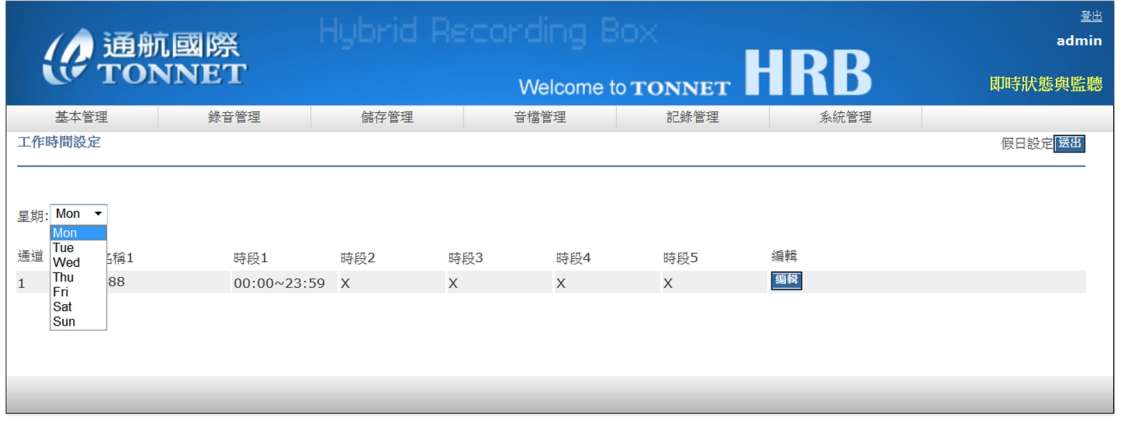

### **D. 特殊號碼設定**

### **可設定只錄製特殊號碼或可設定某個號碼不做錄音**

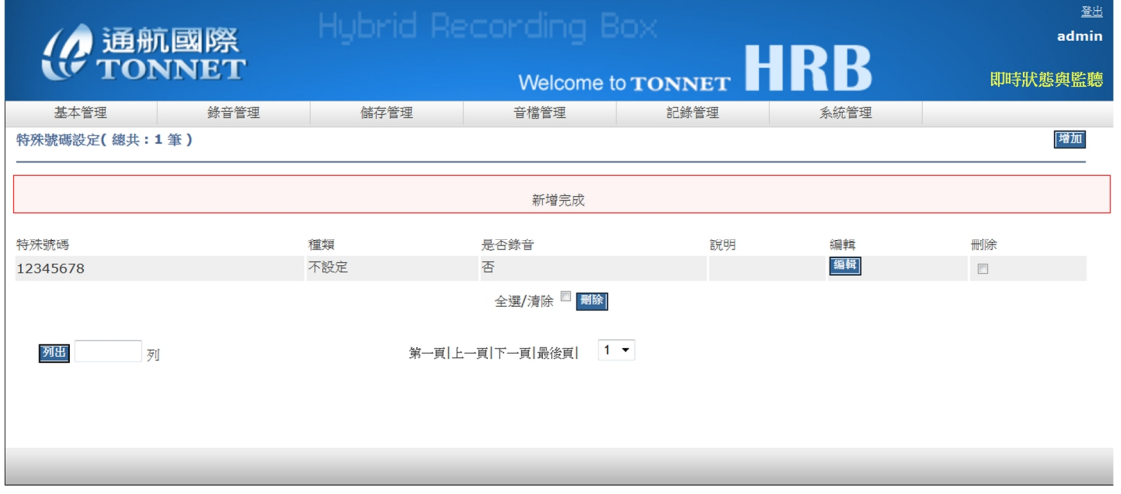

## **三、 儲存設定**

### **A. 記錄容量設定**

### **設定音檔、登入、系統的記錄的保留天數**

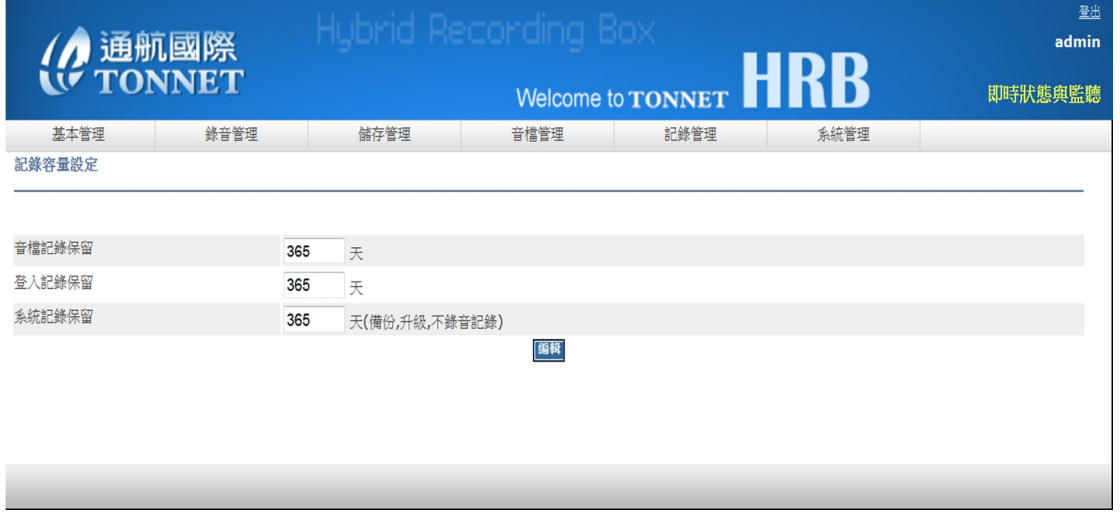

## **B. 儲存裝置**

**此設定顯示系統所有硬碟及區塊的使用狀況,並可對循環區的容量加以調整,方便管理**

### **者進行管理**

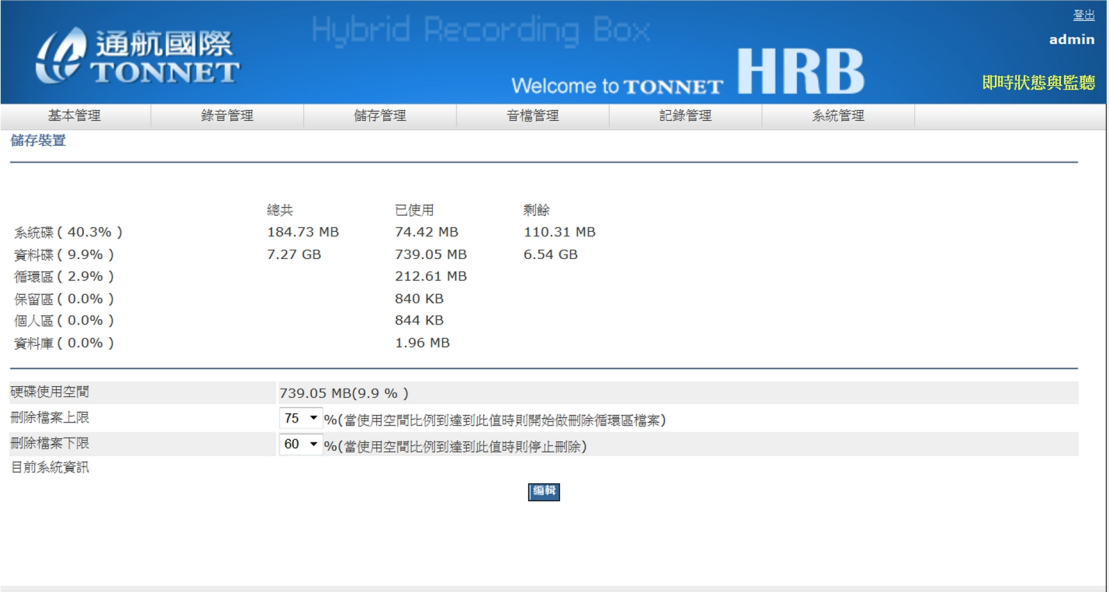

**C. 備份管理** 

- 1. **備份時間:可針對選擇時間做備份,每個選項為時間點,總共是 24 小時,例:上 圖選擇 1、2、3 點,則表示在凌晨 1 點、2 點、3 點會被備份的動作。(USB 接上才 開始備份,備份當天的檔案,若當天無音檔資料則無備份)**
- 2. **備份檔案:選擇備份的區域(保留區、循環區、全部)**
- 3. **停止備份:是否停止備份(拔除 USB 備份裝置前請先在此停止備份)**

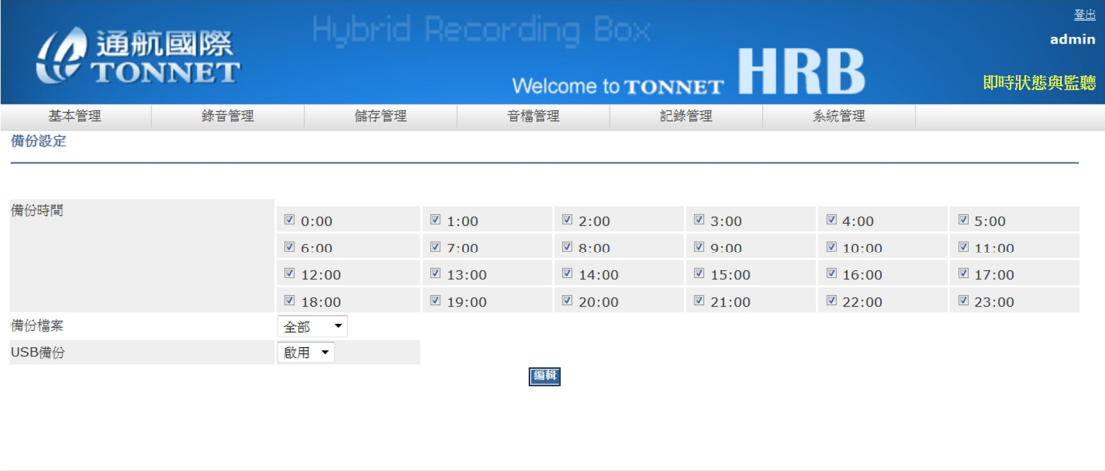

#### **D. USB 備份**

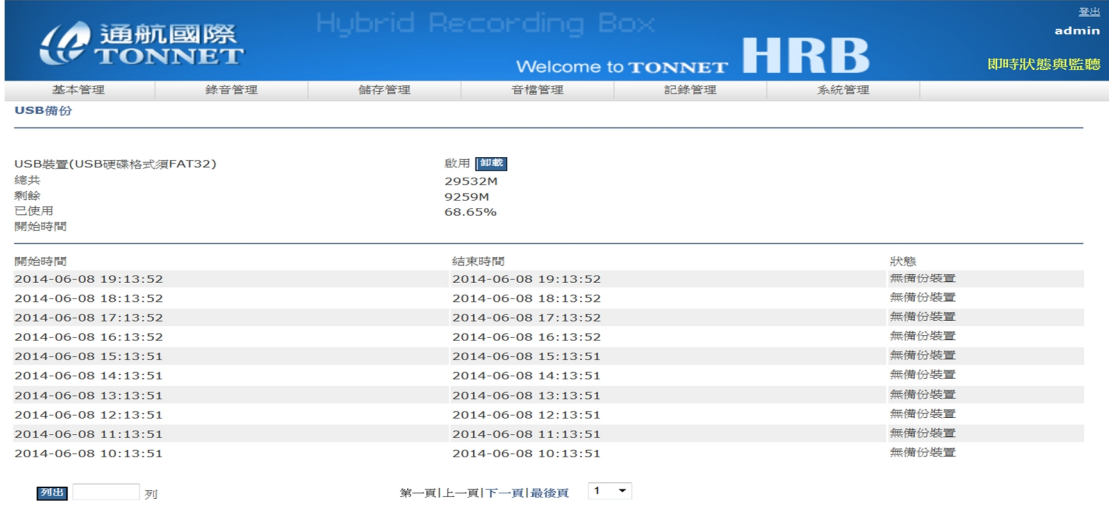

#### **USB 請先格式化成 FAT32 格式,當偵測有 USB 後會出現以下資訊**

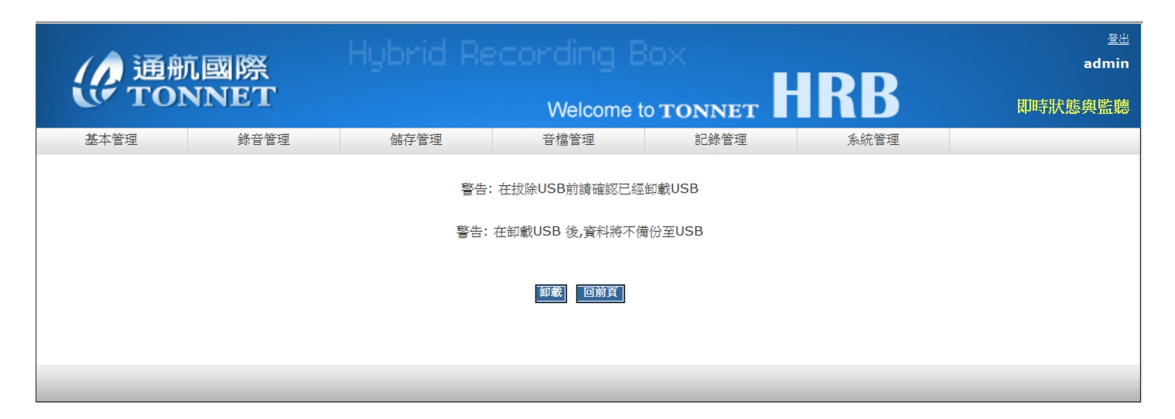

**若已備份完成,按下卸載後,會跳出警告視窗,確認卸載後,即可拔出 USB** 

#### **四、 音檔設定**

**本系統音檔管理共分循環區、保留區、個人區等可依使用者需求,選擇不同的區域存放**

#### **或刪除**

- **A. 循環區**
- **1. 該區為系統預設的音檔儲存區,點選播放圖示即可播放**
- **2. 可選擇"前 1000 筆"及"24 小時內"的錄音資料做查看**

### **3. 可勾選音檔做保留及刪除、存到個人區動作**

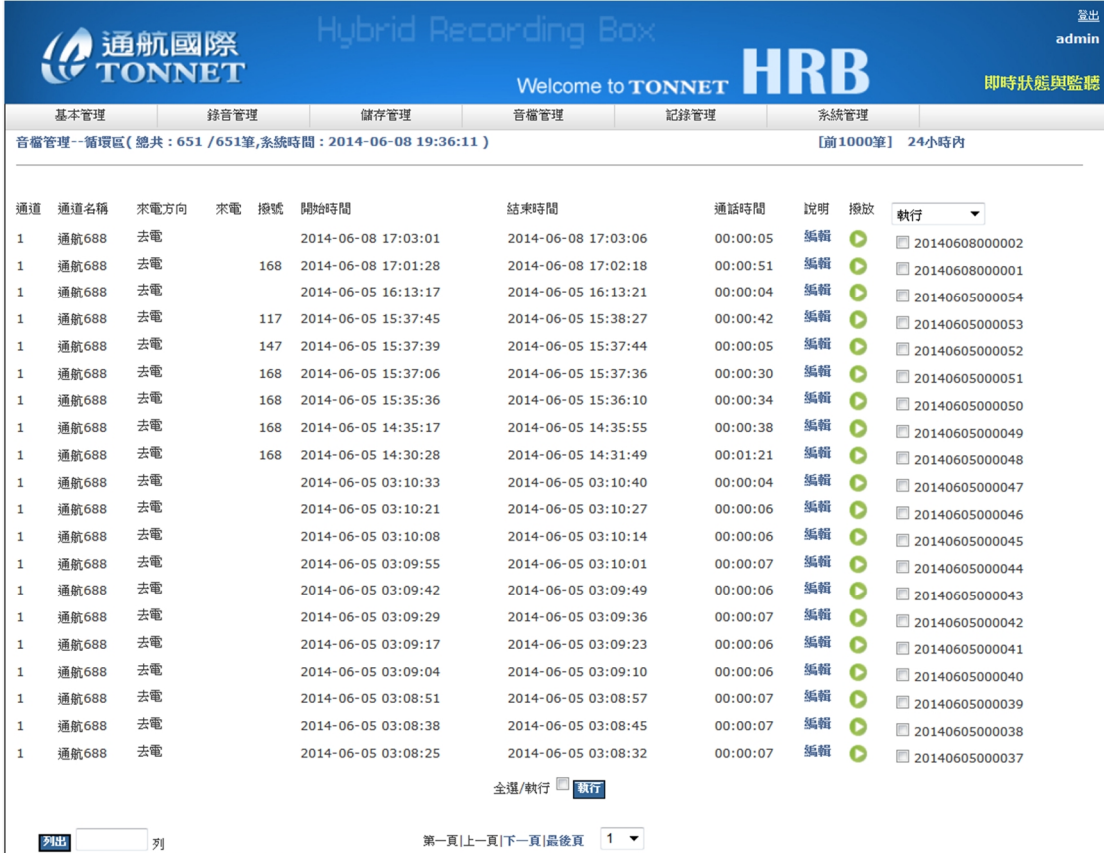

### **B. 保留區**

### **音檔經由操作存入本區以後,具有不可被刪除的特性**

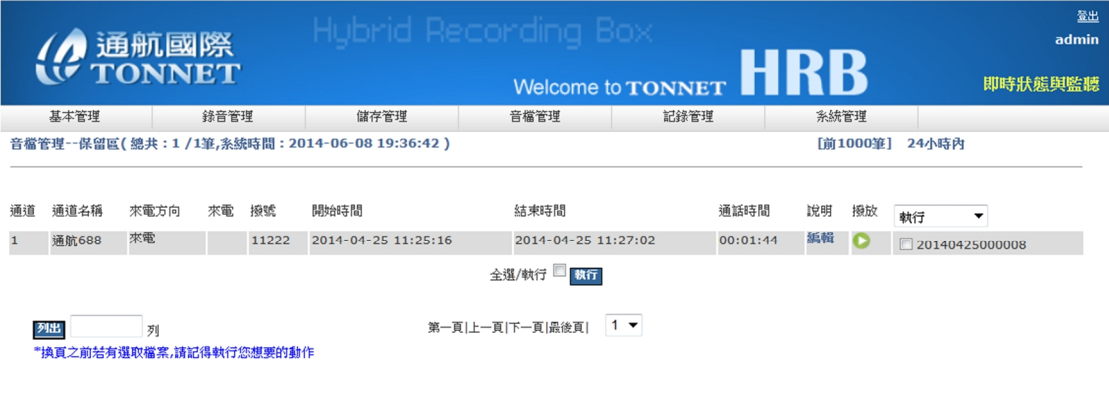

### **C. 個人區**

**使用者也可將保留區或循環區的音檔放入個人區中保存,個人區音檔具隱密性,只有該**

### **使用者能夠看到**

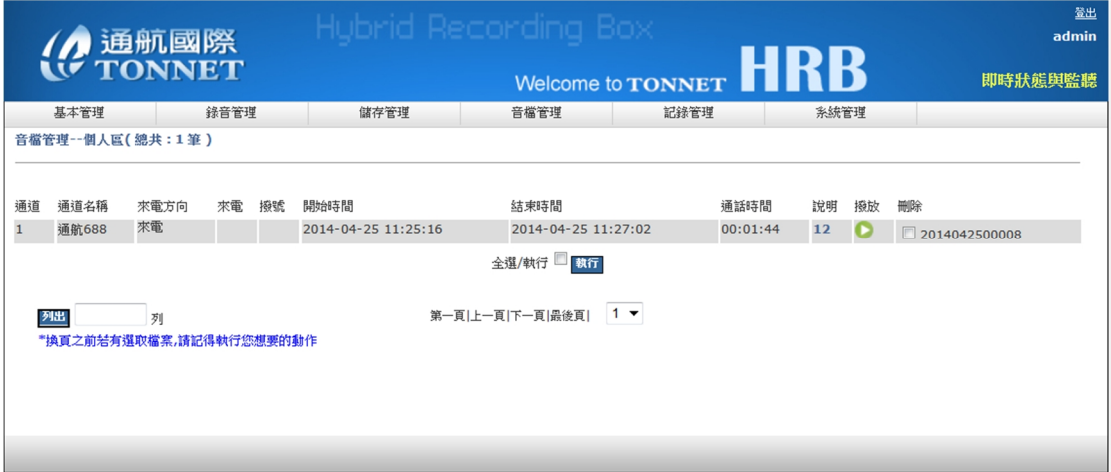

#### **D. 音檔搜尋**

### **系統具音檔多重條件搜尋功能,可依本身所定義的條件查詢及下載音檔**

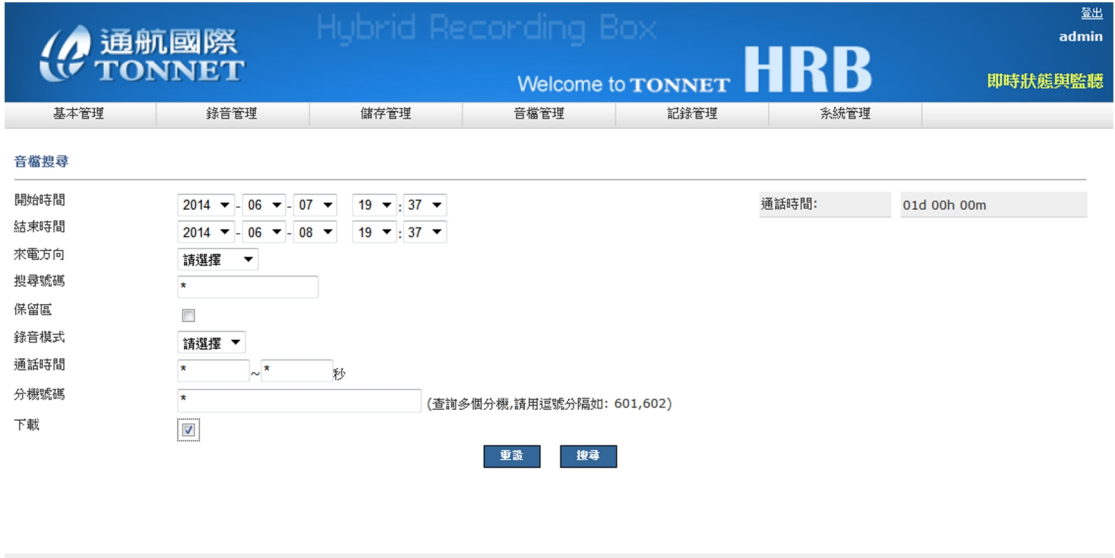

#### **1.搜尋後系統會先告知您所搜到多少筆資料,如太多筆資料可選擇"重新搜尋",否則可**

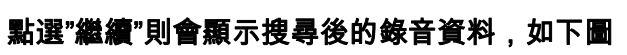

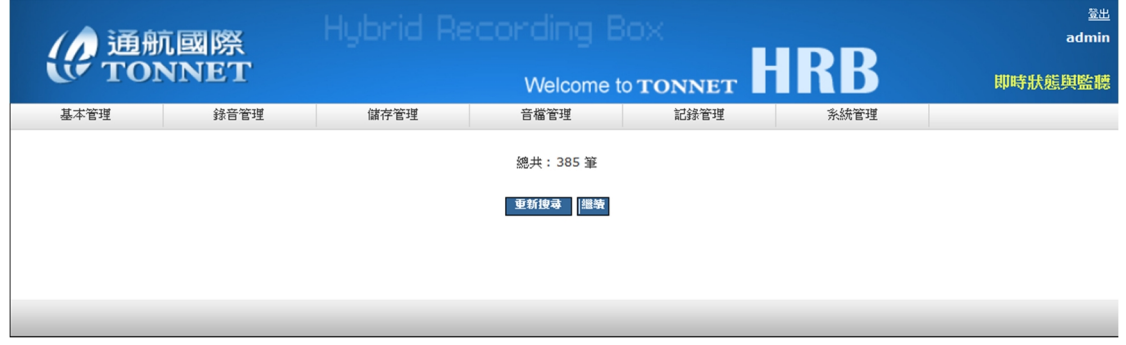

### **2.並可針對搜尋到的錄音資料做下載音檔,右方"下載選取"勾選要下載的檔案,點選"確**

#### **定選取"後,到下載列表查看所下載的檔案是否正確,並做下載的動作**

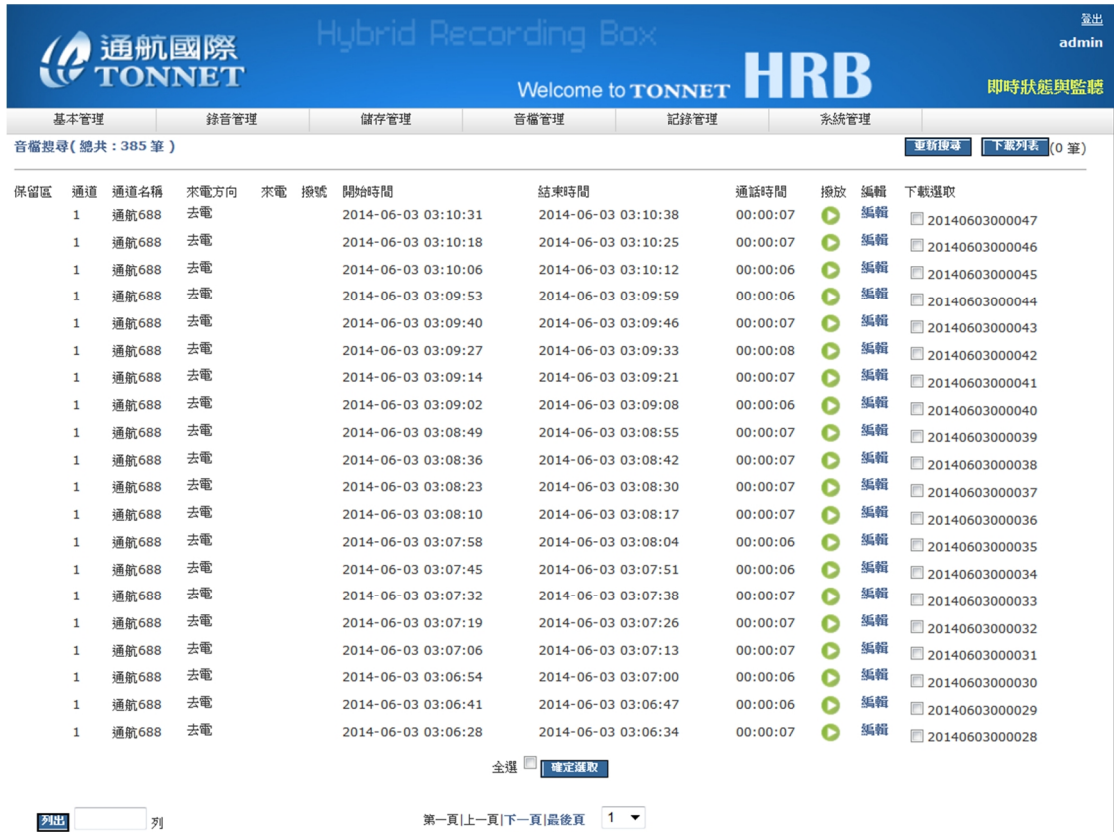

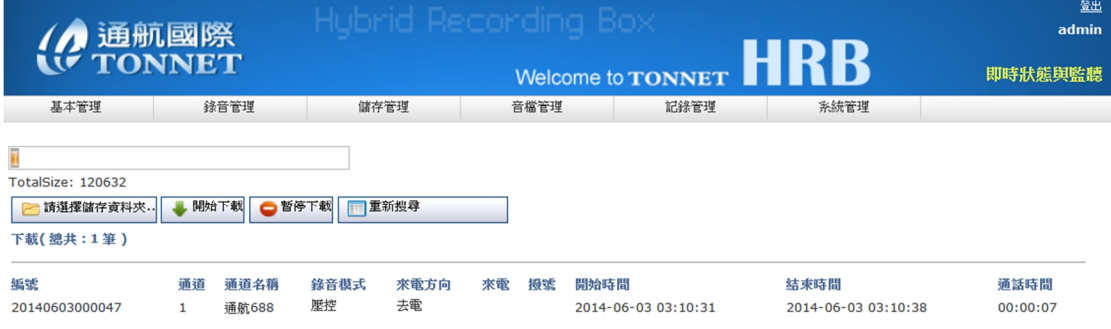

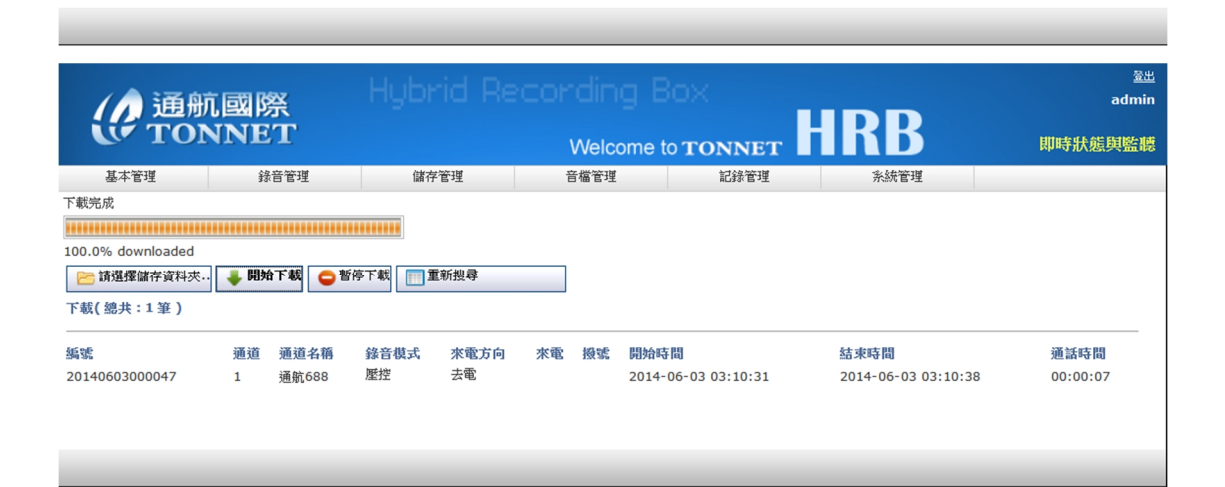

#### **E. 音檔刪除**

### **系統具音檔多重條件搜尋刪除功能,可依本身所定義的條件搜尋刪除音檔**

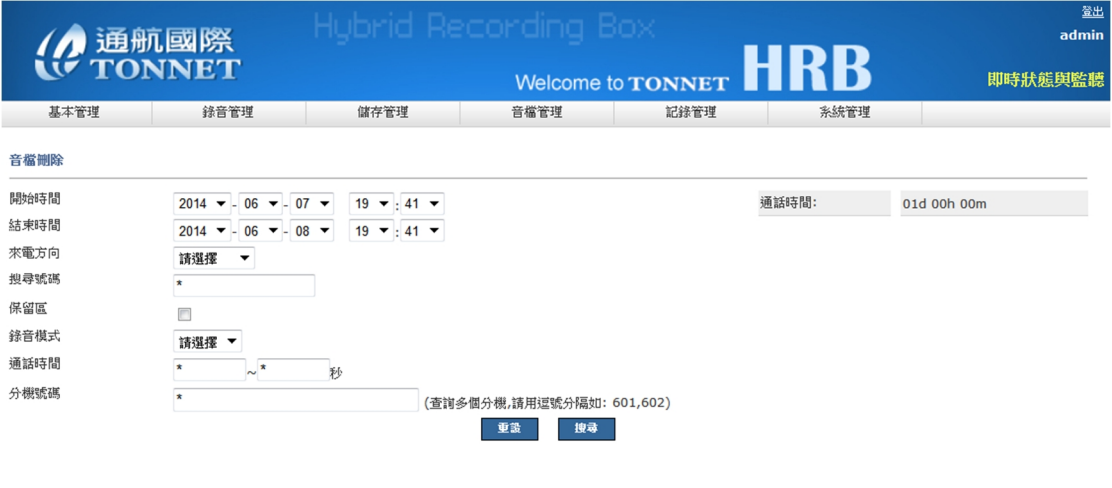

**1.和音檔搜尋功能一樣,搜尋後系統會先告知您所搜到多少筆資料,如太多筆資料可選**

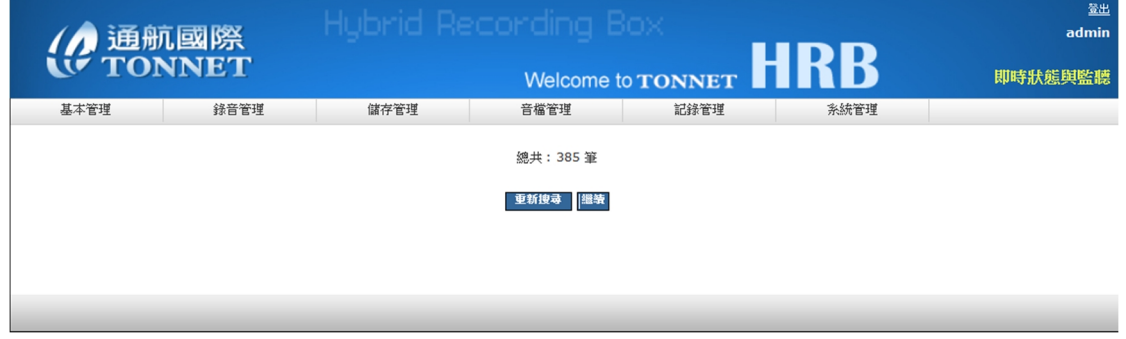

#### **擇"重新搜尋",否則可點選"繼續"則會顯示搜尋後的錄音資料,如下圖**

**2.搜尋後,可針對搜尋到的錄音資料做播放及刪除音檔,右方"刪除"勾選要刪除的檔案,**

**點選"刪除"後,到下載列表查看所下載的檔案是否正確,並做下載的動作** 

**五、 記錄設定** 

**A. 統計圖表** 

**系統圖形報表以柱狀圖顯示:** 

**依類型:年報、月報、日報** 

**依型態:日期、通道、分機** 

### **依種類:通話數量、通話時長**

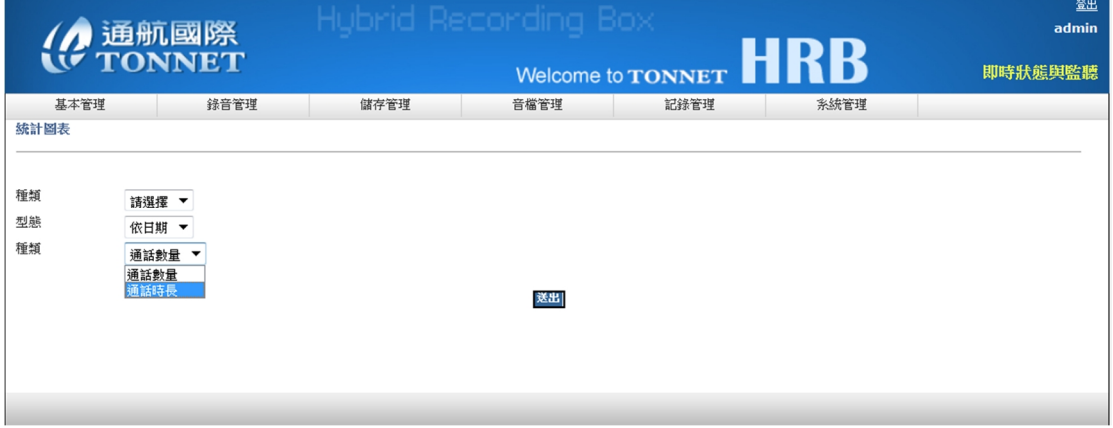

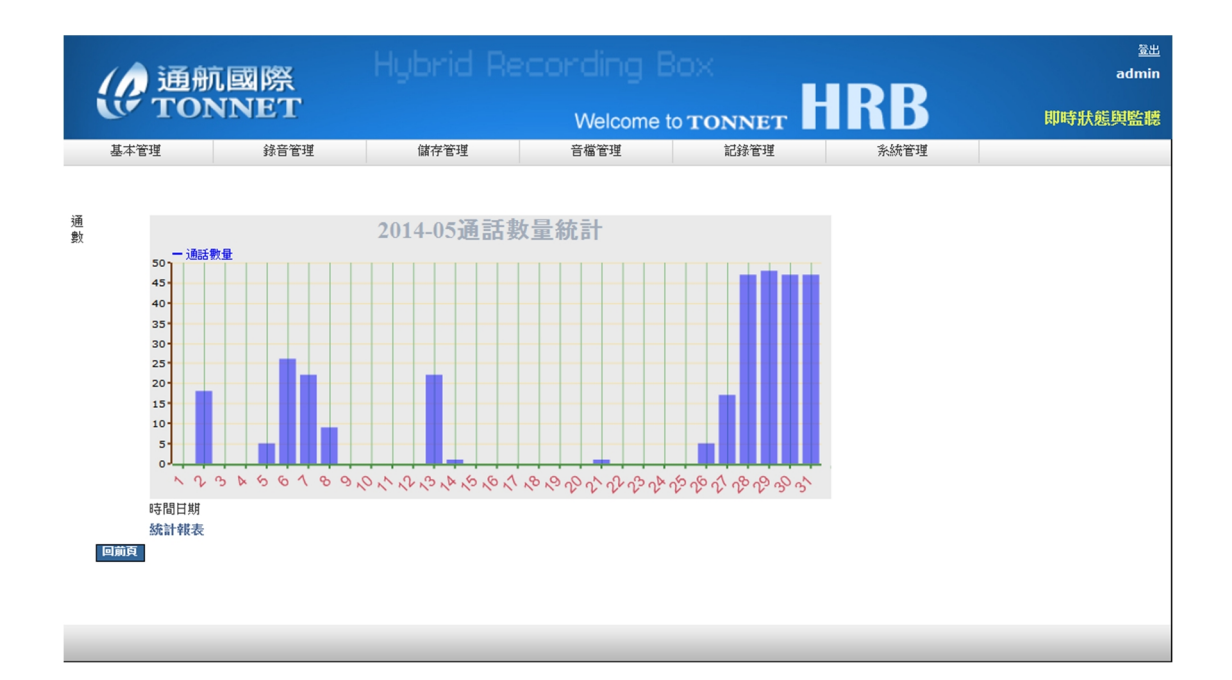

#### **B. 不錄音記錄**

### **因為系統設定而沒有錄音的記錄將顯示於此處,以方便管理者做音檔上的管理**

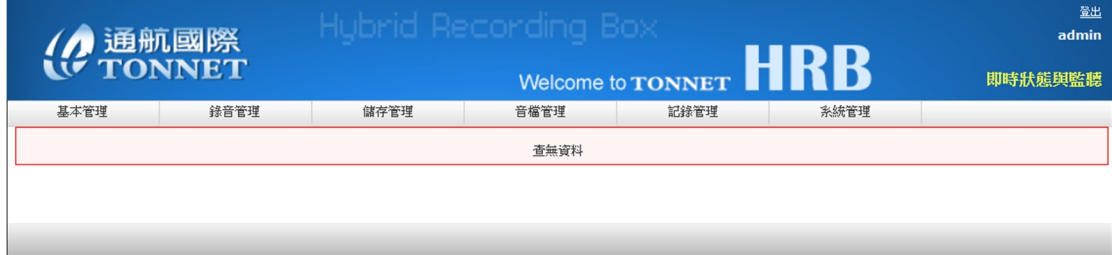

### **C. 系統記錄**

### **當系統出現任何狀況及動作,皆會顯示在系統記錄,幫助管理者了解系統發生了哪些異**

### **常(只有 admin 權限才可查看)**

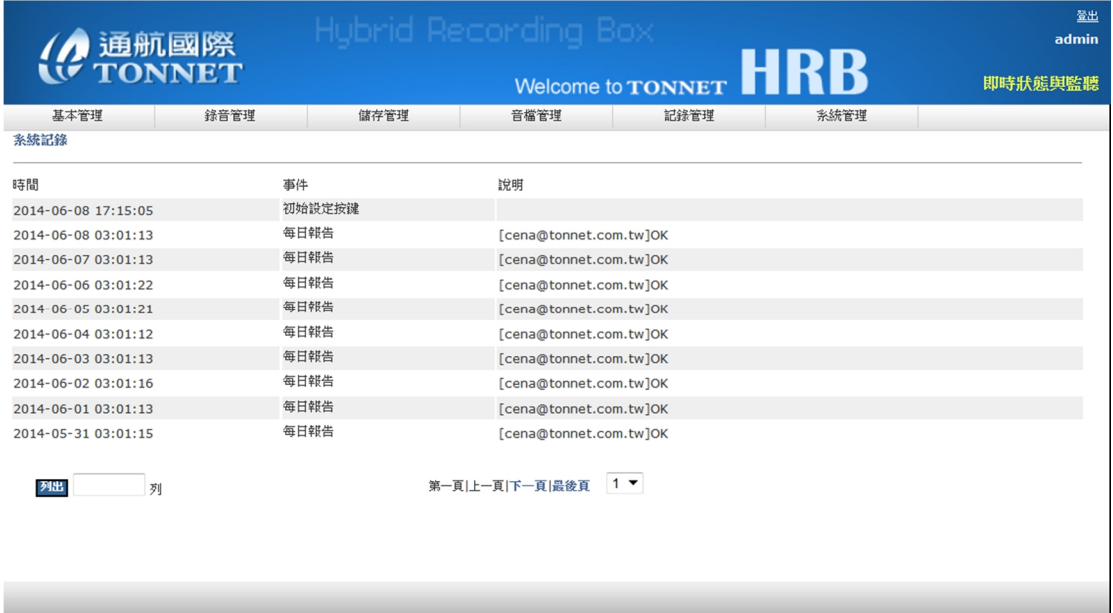

#### **D. 操作記錄**

**可記錄每位使用者的登入帳號、時間、方式、與操作使用記錄(admin 權限可查看全部**

### **使用者的操作記錄,其餘只能看自己個人的操作記錄)**

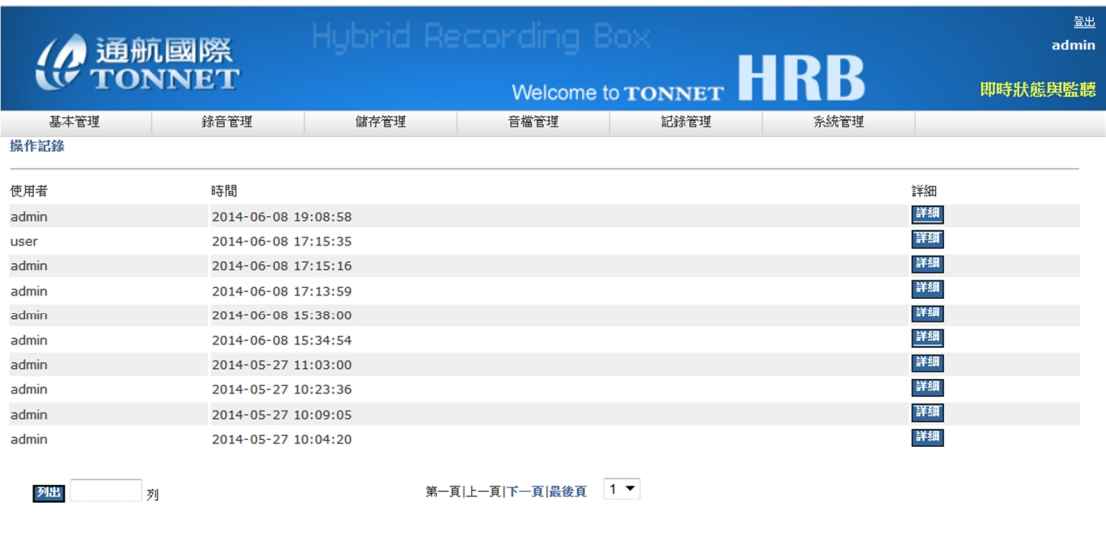

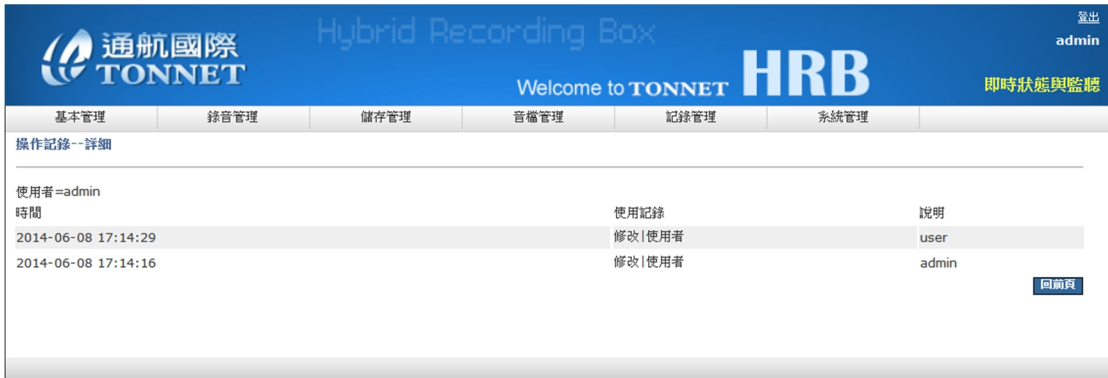

# **六、 即時狀態與監聽**

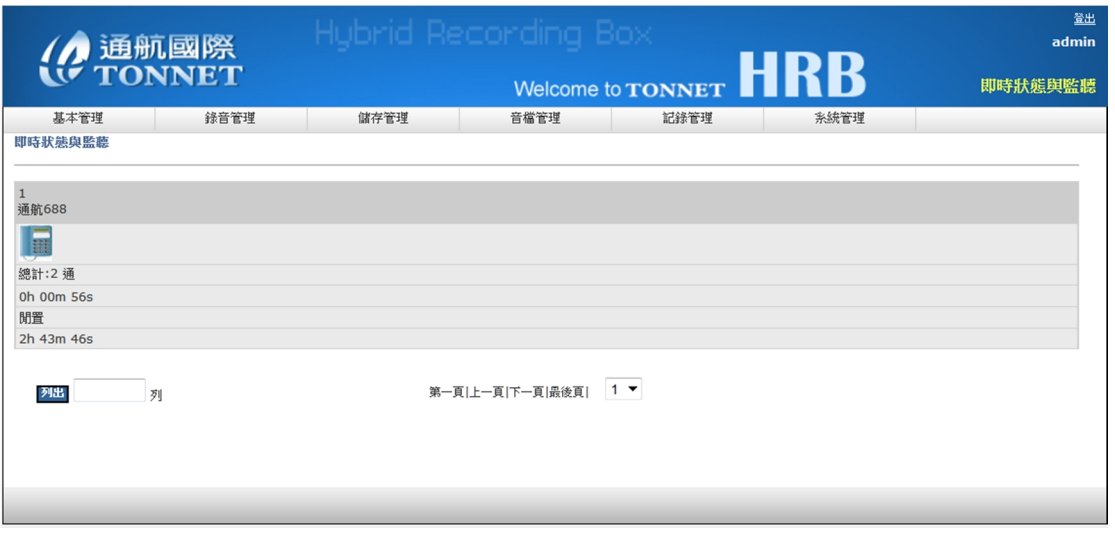

**即時監聽畫面圖型化顯示通道名稱、通道狀態、來電方向、來電及撥出號碼、總通話數、**

**總通話時間等詳細資訊,點選通道聆聽畫面如下:** 

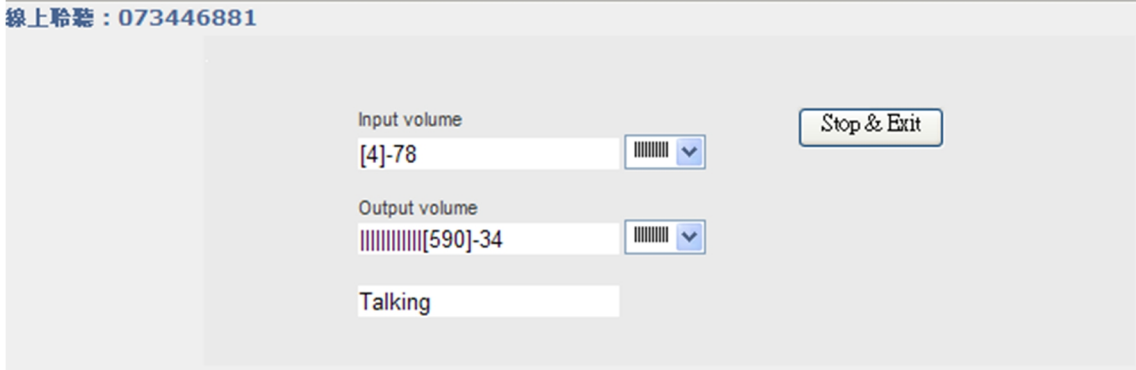